# For The First Time Quad Doppler Radar and Dual Photometric Cameras in One Launch Monitor

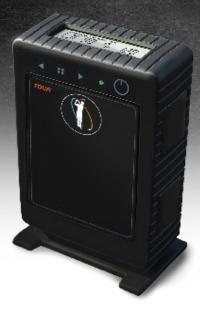

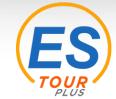

## TABLE OF CONTENTS

| ES TOUR PLUS             | 4     |
|--------------------------|-------|
| GETTING STARTED          | 5-9   |
| Package Contents         | 5     |
| Installing the Battery   | 6     |
| Selecting a Club         | 7     |
| Positioning the Ball     | 8-9   |
| ERNEST SPORTS APP        | 10-23 |
| Installation for Windows | 10    |
| Bluetooth Connection     | 10    |
| Windows Pairing          | 11    |
| Home Screen              | 12    |
| Navigation Bar           | 13    |

| Connecting Bluetooth in the App | 14    |
|---------------------------------|-------|
| Course View                     | 15-16 |
| Data Provided                   | 17    |
| Outdoor Mode                    | 18    |
| Chip & Putt Mode                | 19    |
| Sessions                        | 20    |
| Selecting a Club                | 21    |
| Course and Distance Selection   | 22    |
| Club Averages                   | 23    |
| Session Data                    | 24-25 |
| TROUBLESHOOTING                 | 26    |
| WARRANTY / REPAIR               |       |

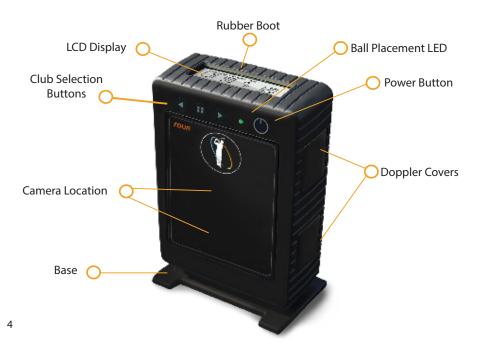

## **GETTING STARTED**

## **Package Contents**

Power Adapter

Lithium Ion Battery

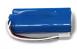

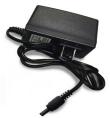

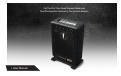

User Manual

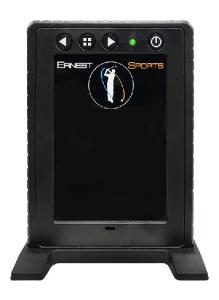

### Installing the Battery

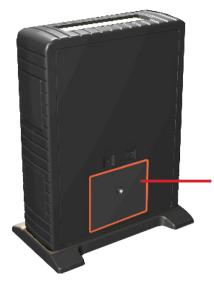

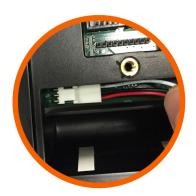

- Remove the battery panel on the ES TOUR PLUS with a phillips screwdriver
- Attach the battery cable to the 3 pin connector located in the upper left corner of the battery compartment
- The red wire should be toward the bottom as shown above
- Reinstall the battery cover

## Selecting a Club

Once the device has been powered on, the current club selection will be shown on the display. You can change the club selection using the left/right buttons on the top front of the ES TOUR PLUS or using the app (see page 19).

| Club     | Display Name | Club   | Display Name |
|----------|--------------|--------|--------------|
| Driver   | DWD          | 2 Iron | 2 IR         |
| 3 Wood   | 3 WD         | 3 Iron | 3 IR         |
| 5 Wood   | 5 WD         | 4 Iron | 4 IR         |
| 7 Wood   | 7 WD         | 5 Iron | 5 IR         |
| 2 Hybrid | 2 HYB        | 6 Iron | 6 IR         |
| 3 Hybrid | 3 HYB        | 7 Iron | 7 IR         |
| 4 Hybrid | 4 HYB        | 8 Iron | 8 IR         |
| 5 Hvbrid | 5 HYB        | 9 Iron | 9 IR         |

| Club           | Display Name |
|----------------|--------------|
| Pitching Wedge | P WDG        |
| Gap Wedge      | G WDG        |
| Sand Wedge     | S WDG        |
| Lob Wedge      | L WDG        |

#### Position the Ball

Place the ES TOUR PLUS facing the ball and golfer. The ball should be placed 12 inches in front of the ES TOUR PLUS just off the back foot of the unit.

#### Note:

Allow at least 10 feet between the ES TOUR PLUS and any screens or nets (if hitting indoors).

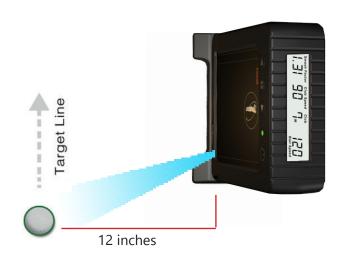

Reverse set-up for left-handed golfers

Place the ball with the logo parallel to the ground and facing the ES TOUR PLUS. The LED on the front will change from red to green when the ball is in the correct

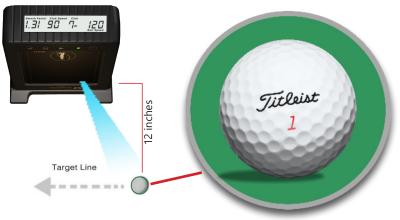

Reverse set-up for left-handed golfers

Logo facing device

## **ERNEST SPORTS APP**

#### **Installation for Windows**

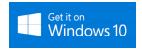

From the Windows Store search Ernest Sports to locate the correct app. Follow the link to the store page, and select Get the app. After installation, there will be a shortcut in the All Apps tab under the Windows start menu.

#### **Bluetooth Connection**

The ES TOUR PLUS uses a Bluetooth connection to send shot data to the app. This will require you to go into the Bluetooth settings on your Windows Device.

#### **Windows Pairing**

On your Windows device, go to the Windows Icon.
Select Settings, Devices, and Bluetooth. Turn Bluetooth On.
Scan for devices. Once found, select ES TOUR PLUS and Pair. A password prompt will appear, enter 1234, and click next. The device will show connected at first, then show paired after the connection is completed. The ES TOUR PLUS will connect as needed after this.

On initial launch of the app, Windows will ask if Ernest Sports can access your ES TOUR PLUS. Click Yes.

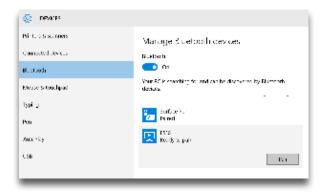

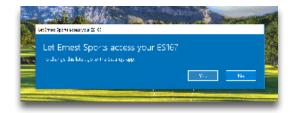

#### Installation for Apple®

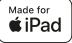

From the App Store search ESGolf to locate the correct app. Click GET to download the app. After installation, the app will be avaliable from the homescreen of your iPad\*.

#### **Bluetooth Connection**

The ES TOUR PLUS uses a Bluetooth connection to send shot data to the app. This will require you to go into the Bluetooth settings on your iPad.

#### **Apple Pairing**

On your iPad, go to the Settings icon on your home screen, select Bluetooth. Turn Bluetooth On. Your iPad will automatically search for available devices. Once found, the ES TOUR PLUS should appear under Other Devices. Click on ES TOUR PLUS, and your iPad will pair to the device after a few seconds. The ES TOUR PLUS will be displayed under My Devices and show connected.

#### Home Screen

Quick Start - Select this option if you do not need the data to be saved. This is a good option to use for a demo of the device.

Active User - Select this option if the current user already has a profile.

Create New User -Enter a name, email, and username, then click Create User to get started with a new range session.

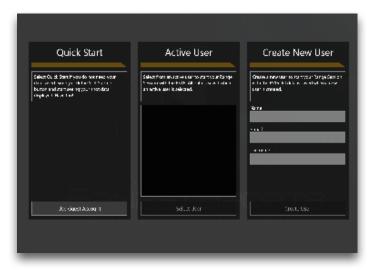

## **Navigation Bar**

On the left edge of the app are icons that allow movement between the main sections:

- Range Session
- View Logs
- User
- Settings

Clicking on the icon in the top left corner with 3 parrallel lines expands the navigation bar to show names along with the icons.

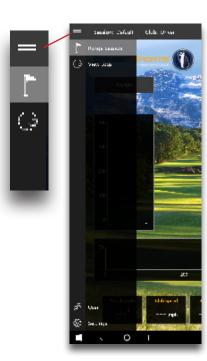

### Connecting Bluetooth in the App

Click the connection icon (chain links) in the upper right corner of the screen. A window listing paired Ernest Sports devices will appear below the connection icon. If ES TOUR PLUS is not an option, click REFRESH at the bottom of the window.

NOTE: If the device is still missing from the list, check the Bluetooth pairing in the Windows settings.

Select the device and click CONNECT to the right of the device. When connection is complete, a confirmation will appear, and the connection icon will turn green. The app is now ready to receive swing data.

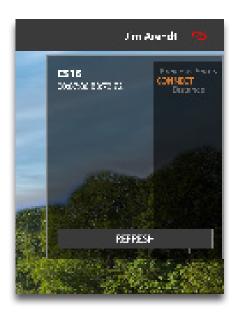

## **Course View**

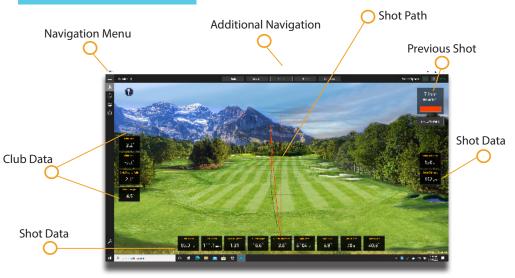

#### Course View cont'

The ES TOUR PLUS app displays flight path and shot data. Course view is represented by the flag icon in the top left.

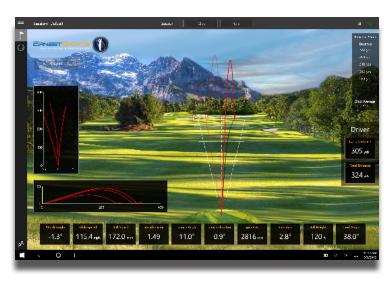

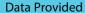

Initial launch statistics immediately populate the screen and are followed by real time animated flight statistics.

- Angle of Attack
- Ball Speed
- Carry Distance
- Club Path
- Club Speed
- Dynamic Loft
- Face Path
- Face to Path
- Hangtime
- Landing Angle
- Launch Angle
- Launch Direction
- Maximum Height
- Smash Factor

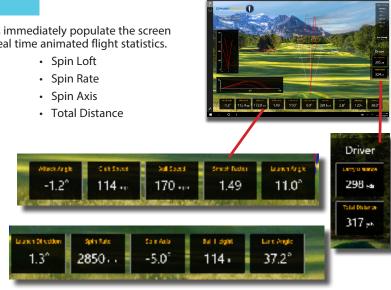

#### **Outdoor Mode**

Outdoor Mode allows for increased functionality when outdoors in direct sunlight. In Outdoor Mode a green light is no longer required to gather shot data, and you do not have to face the logo towards the Tour Plus. However, if you do still face the logo you may still get a green light based on your specific outdoor conditions. Launch direction and spin axis are no longer displayed as you can visually verify these by watching your shot and shot shape. To set your Tour Plus to Outdoor Mode 1. Press the center button that has 4squares on it to enter the program menu. 2. Press the right arrow button two times so # 1 MDE appears (the # can be either a 0, 1, or 2) 3. Press the center 4square button and the # will begin to blink. 4. Press the right arrow to scroll through 0, 1, or 2. 5. Press the center 4square button again to make the selection. 0 is indoor mode, 1 is outdoor mode for right handed golfers, and 2 is outdoor mode for left handed golfers. (have pictures for illustration)

#### Chip & Putt Mode

This is mainly for golf simulation purposes. Chip and Putt mode allows the user to Putt and also hit very short chips and bump and run shots in the simulation software. Select putter from the simulation software, or select PTT as your club manually on your ES TOUR PLUS. You do not need to face the logo towards the ES TOUR PLUS in this setting, and we suggest its use for shots under 20yd and putting. (have a Picture of the ES TOUR PLUS with PTT displayed)

#### Sessions

From the top center of the screen select Session.

To begin a new session, name your range session and select Start Session.

To join a previous session, select an existing session from the list and click Join Session.

Pro Tip: Session name can be used to identify specific clubs or balls being tested.

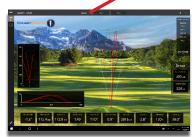

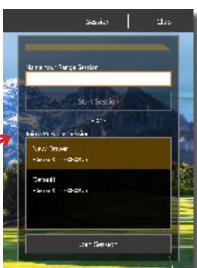

#### Selecting a Club

From the top center of the screen select Club.

Scroll through the list and select the club you would like to use. That club will then appear on the ES TOUR PLUS.

Appropriate club selection is needed for storing accurate club statistics.

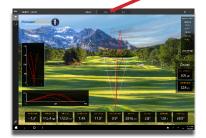

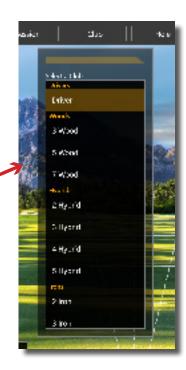

#### Course and Distance Selection

From the top center of the screen, select Hole.

Under Location, select the course you would like to view.

Under Distance to Hole, use the slider to select distance to the pin. Then select Set Distance.

Under Rotation, the target line can be aimed to the left or right.

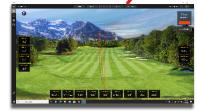

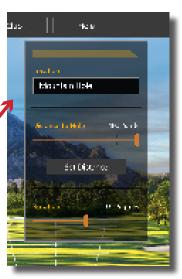

#### **Club Averages**

Select View Logs from the navigation bar.

From the box on the left, select Averages with the toggle button, then the session to be viewed.

To change the club data being viewed:

- Select club from list at bottom of the page
- Swipe left to right
   I oft/Dight arrow less
- Left/Right arrow keys
- Arrows at the sides of the screen

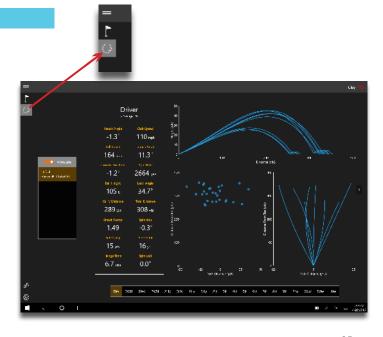

#### Session Data

Select View Logs from navigation bar.

From the box on the left, select Raw with the toggle button, then choose the session to be viewed.

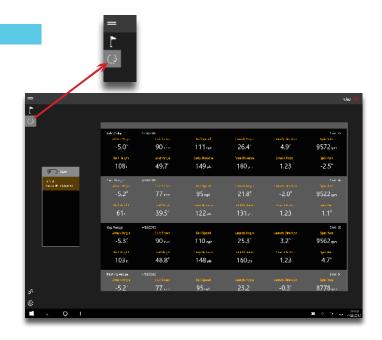

## **Best Practices**

#### Spin and Spin Axis

The ES Tour requires that the balls used have a straight line logo. This means that the software treats the logo like a line, measuring the rotation from one picture to the next picture. It also tracks the displacement of the line for spin axis. Below are some tips to help with logo detection.

## Logo Tips

- The logo should resemble a line 0.7"L x 0.1"H
- Bold logos like Srixon and TaylorMade seem to be the best
- Avoid extra logos that would appear in the picture next to the straight line logo
- Avoid curved logos like Callaway
- Although a black permanent marker can be used to fill in a non-bold logo, the ink will
  probably discolor a white impact screen
- The ball should be placed so that the logo is at the center of the face of the ball if viewing from a line perpendicular to the target line
- The logo is optional in putting and chipping mode

## **Best Practices**

#### Launch Direction and Launch Angle

The ES Tour converts pictures into 3D system coordinates to determine the Launch Direction and Launch Angle. Below are some tips to help with these measurements.

#### **Ball Placement Tips**

- White balls should be used as they provide the best contrast for detection
- Whenever possible, calibrate the ES Tour in the same place facing the same direction as when the unit will be in use
- During calibration, be as precise as possible when placing the ES Tour and tee
  provided on the calibration sheet
- While in use, place the ball and then immediately move back or to the side as to not interfere with the ball detection. Detection should occur in about 2-3 sec
- Place the ball about 9-10" adjacent to the foot of the ES Tour normally provides the best detection
- The unit should be aligned to aim parallel to the target line
- Be sure that the unit is not moving due to the strike. If the strike point and the unit share a small mat, the mat may move during the strike.

## **CALIBRATION**

Unit is pre-calibrated and ready for use. If you are experiencing intermittent performance, calibration may correct the issue.

To calibrate your Tour Plus you will need a golf ball, and the calibration kit included with your Tour Plus that includes the calibration template and black rubber calibration tee. We suggest you do this on a stable flat surface such as a countertop or table, and in the room that you will be using the Tour Plus in for more accurate calibration due to lighting.

- 1. Place the calibration template on a flat stable surface.
- Place the Tour Plus in the outlined area labeled Tour Plus, ensure you can see some red outline all the way around the Tour Plus.
- 3. Ensure that the charger for your Tour Plus is not plugged in, and turn the Tour Plus on.
- 4. With the light red on press the center 4square button to enter the programming menu (you should see 111 1 CAL).
- 5. Press the right arrow five times till you see 3 RST.
- 6 Press the center 4square button and 3 RST should begin to blink, Press the left arrow and it should blink faster, finally press the right arrow and it should return to being solid.
- 7. Press the left arrow five times and it should now display 000 1 CAL.

#### CALIBRATION cont'd

- 8. Place the black calibration tee with a ball on top of the tee in the CAL 1 circle. Ensure you can see some of the red outline all around the tee.
- 9. While standing to the side of the unit place your hand on top of the Tour Plus to ensure the Tour Plus does not move during this process and press the center 4square button.

  The 000 will begin to blink for 7-10 seconds and will then turn to 111.
- 10. Press the right arrow button to 000 2 CAL, and move the tee with ball to the CAL 2 circle.

## TIPS & TRICKS

We recommend fully charging the battery overnight before use. The ES Tour Plus has a 7 hour battery life when fully charged.

The calibration template has a green area displayed, this area is where you should place the ball to get a proper recognition and a green light.

Place the ball closer to the unit for shorter/slower shots and chips

Place the ball as close to the CAL 1 spot for full swing normal shots

Place the ball slightly farther away when using a tee with a driver

When using tees try to avoid white ones, it will still work with white tees, but colored tees guarantee the cameras do not confuse the tee as being part of the ball.

When using range balls do not face the multiple lines towards the unit, face the word practice or range towards the ES TOUR PLUS

## TROUBLESHOOTING

#### The red/green LED will not light up

- · The device is not receiving power
- · Check your battery cable connection and make sure the battery is charged

#### The LED will not turn green

 Check the ball position and make sure the logo of the ball is facing towards the unit. If the problem persists, try using a ball with a different logo

#### The app is not receiving the shot data

 Check the Bluetooth settings in your operating system first, then check the connection in the app

#### How do you set up the unit for left-handed golfers?

 The ES TOUR PLUS is designed for both left and right-handed golfers. Mirror the setup so that downrange is to the right of the ES TOUR PLUS

The ES TOUR PLUS is not showing up in the Bluetooth settings for the computer or in the app

- First make sure the ES TOUR PLUS is turned on and the Blutooth on the computer is also on
- If you answered No to the security prompt Let Ernest Sports access your ES TOUR PLUS, your ES TOUR PLUS will be blacklisted by your computer (see My ES TOUR PLUS was

#### My ES TOUR PLUS was blacklisted in the Bluetooth settings

- Go to the Settings menu on you computer (it should be listed at the near the bottom
  of the start menu or can be found in the notifications center)
- Click on Privacy, choose Other Devices
- Scroll down until you see ES TOUR PLUS and make sure it is enabled

Set Up Tips in video format at https://www.ernestsports.com/set-up-tips/

## WARRANTY / REPAIR

The ES TOUR PLUS is warrantied for twelve (12) months against any manufacturing defects in materials and workmanship, and for all parts and labor. The warranty applies only to the original purchaser of this product. Warranty work may be completed only by Ernest Sports. If the device is not found to be defective, no warranty work will be performed.

This warranty does not cover damage that is the result of modifications of the product, misuse, abuse, neglect, negligence, vandalism, accident, or abnormal conditions, including but not limited to war, flood, fire, wind or damage caused by occurrences over which Ernest Sports has no control.

For more information call 855-354-4653.

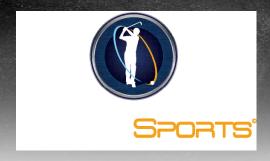

855.354.GOLF » www.ernestsports.com » 4955 Avalon Ridge Parkway, Ste 200 Peachtree Corners, GA 30071

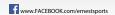

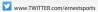